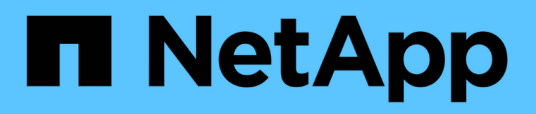

# **Monitor and report**

SnapCenter Plug-in for VMware vSphere 4.4

NetApp December 17, 2020

This PDF was generated from https://docs.netapp.com/us-en/sc-plugin-vmwarevsphere/scpivs44\_view\_status\_information.html on December 17, 2020. Always check docs.netapp.com for the latest.

# **Table of Contents**

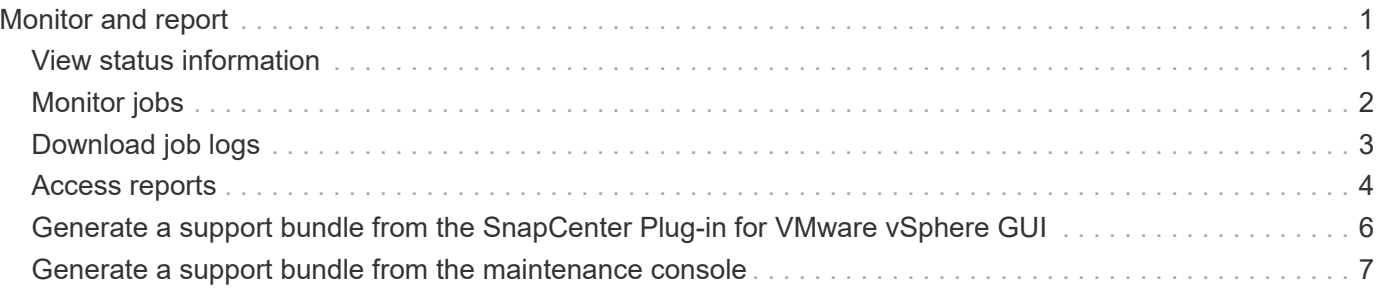

# <span id="page-2-0"></span>**Monitor and report**

# <span id="page-2-1"></span>**View status information**

Status information is updated once an hour.

### **Steps**

1. In the left Navigator pane of the vSphere web client, click **Dashboard**, select a vCenter Server, and then click the **Status** tab.

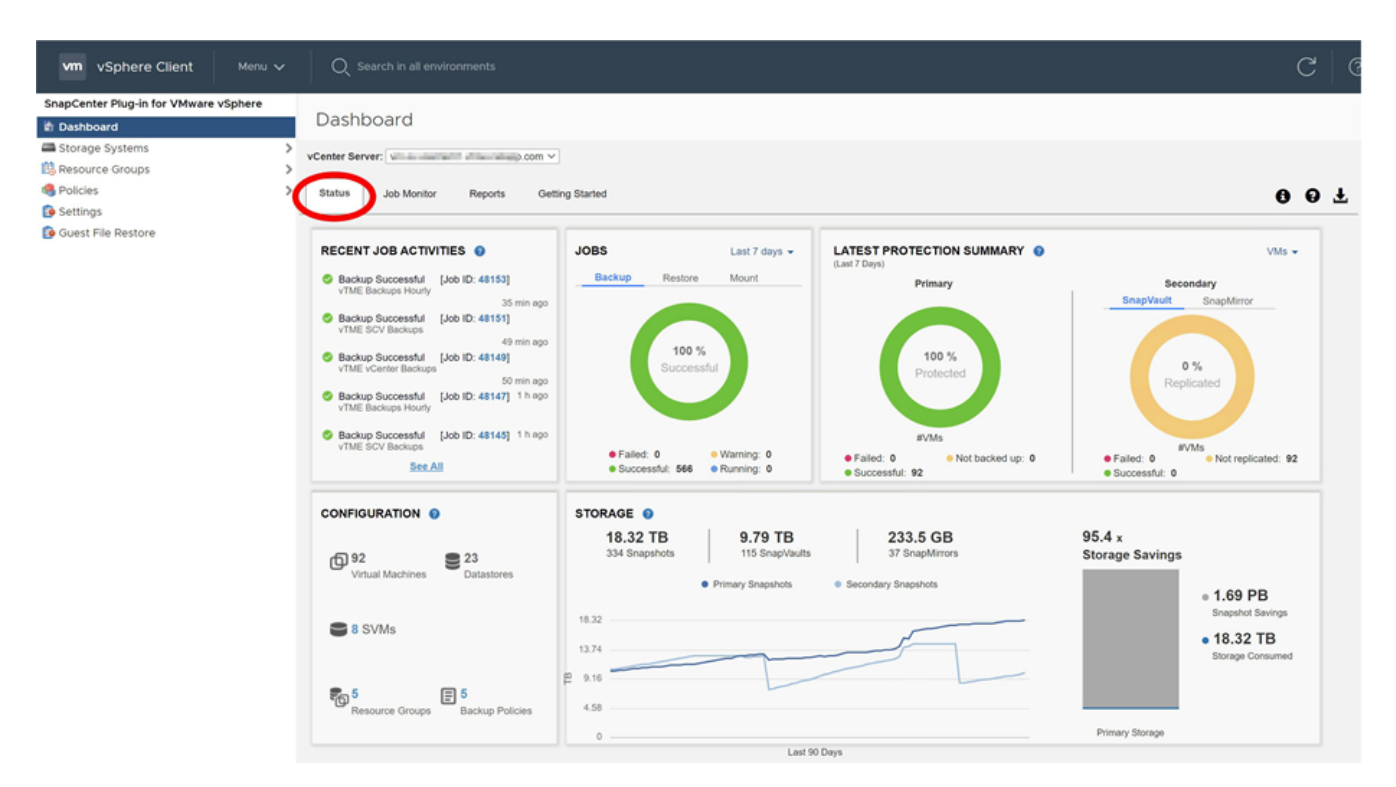

2. View overview status information or click a link for more details, as listed in the following table.

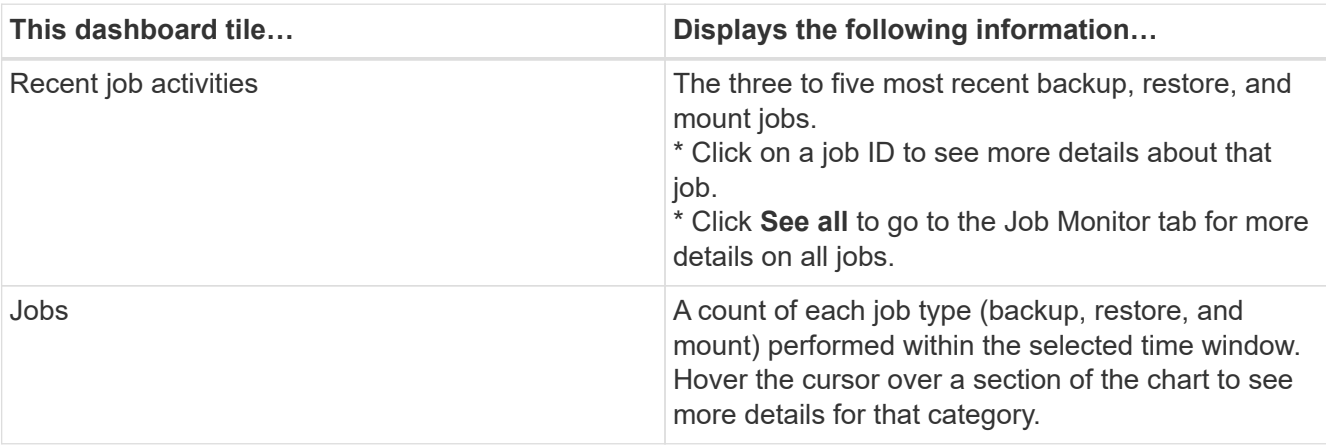

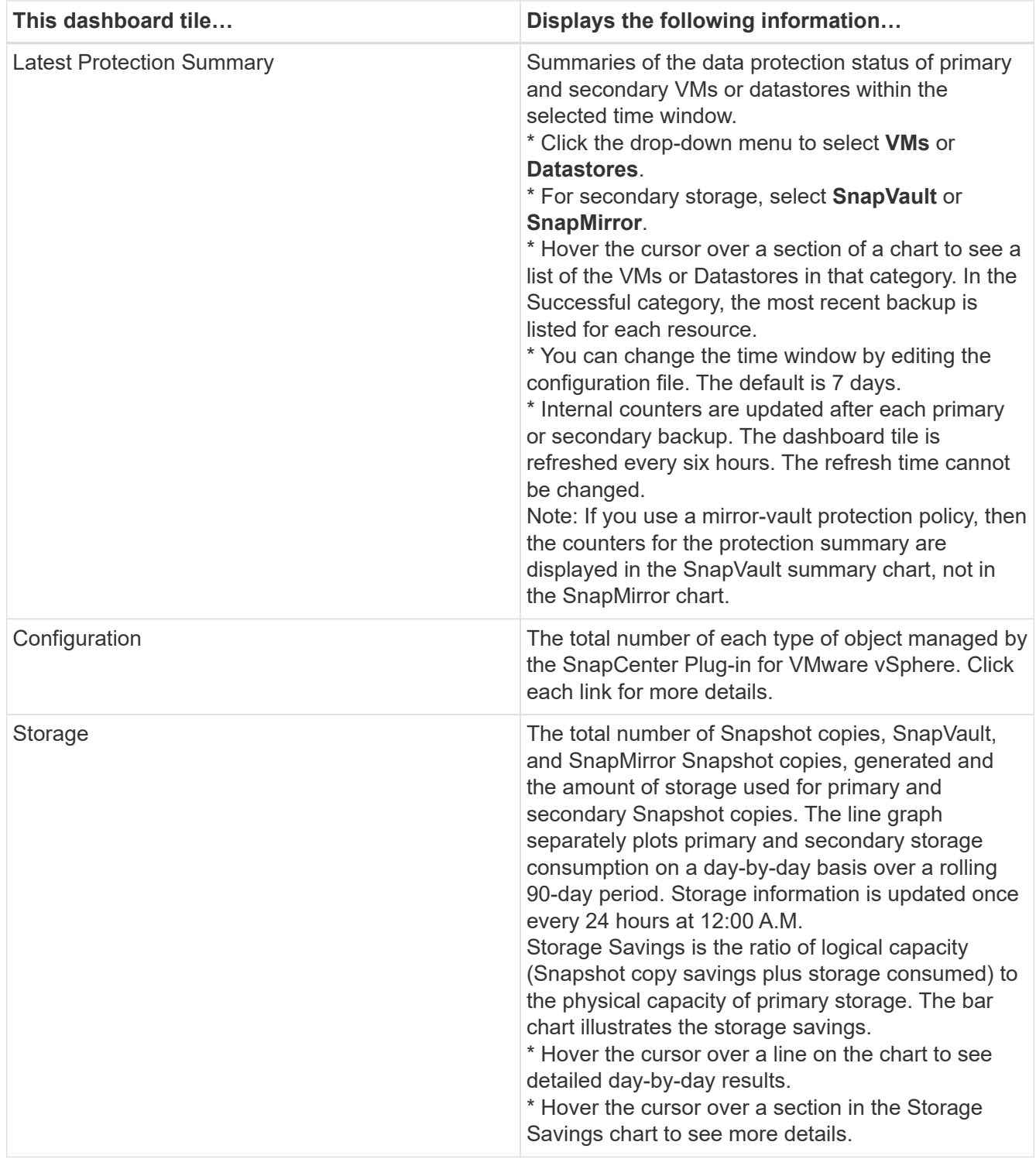

# <span id="page-3-0"></span>**Monitor jobs**

After performing any data protection operation using the VMware vSphere web client, you can monitor the job status from the Job Monitor tab in the Dashboard and view job details.

### **Steps**

1. In the left Navigator pane of the vSphere web client, click **Dashboard**, select a vCenter Server, and then

click the **Job Monitor** tab.

![](_page_4_Picture_102.jpeg)

The Job Monitor tab lists each job and its status, start time, and end time. If the job names are long, you might need to scroll to the right to view the start and end times. The display is refreshed every 30 seconds.

- Click the  $G$  refresh icon in the toolbar to refresh the display on-demand.
- Click the **filter icon to select the time range**, type, and status of jobs you want displayed.

Click the  $G$  refresh icon in the Job Details window to refresh the display while the job is running.

If the Dashboard does not display job information, see the [KB article: SnapCenter vSphere web client](https://kb.netapp.com/Advice_and_Troubleshooting/Data_Protection_and_Security/SnapCenter/SnapCenter_vSphere_web_client_dashboard_does_not_display_jobs) [dashboard does not display jobs.](https://kb.netapp.com/Advice_and_Troubleshooting/Data_Protection_and_Security/SnapCenter/SnapCenter_vSphere_web_client_dashboard_does_not_display_jobs)

# <span id="page-4-0"></span>**Download job logs**

You can download the job logs from the Job Monitor tab on the Dashboard of the SnapCenter VMware vSphere web client.

If you encounter unexpected behavior while using the VMware vSphere web client, you can use the log files to identify the cause and resolve the problem.

![](_page_4_Picture_10.jpeg)

◦

◦

Jobs and job messages are retained for 90 days. Job logs that are older than the configured<br>and this calculus are numed at 40:30:00 susmi Sunday. You cannot medific this calculula retention are purged at 16:30:00 every Sunday. You cannot modify this schedule.

### **Steps**

1. In the left Navigator pane of the vSphere web client, click **Dashboard**, select a vCenter Server, and then click the **Job Monitor** tab.

![](_page_5_Picture_125.jpeg)

2.

Click the **download** icon in the Job Monitor title bar.

You might need to scroll to the right to see the icon.

You can also double-click a job to access the Job Details window and then click **Download Job Logs**.

#### **Result**

Job logs are located on the Linux VM host where the SnapCenter VMware plug-in is deployed. The default job log location is /var/log/netapp.

If you tried to download job logs but the log file named in the error message has been deleted, you might encounter the following error: HTTP ERROR 500 Problem accessing /export-scv-logs. To correct this error, check the file access status and permissions for the file named in the error message and correct the access problem.

### <span id="page-5-0"></span>**Access reports**

You can request reports for one or more jobs from the dashboard.

The Reports tab contains information on the jobs that are selected on the Jobs page in the Dashboard. If no jobs are selected, the Reports tab is blank.

#### **Steps**

- 1. In the left Navigator pane of the vSphere web client, click **Dashboard**, select a vCenter Server, and then click the **Reports** tab.
- 2. For Backup Reports, you can do the following:
	- a. Modify the report

Click the  $\blacktriangleright$  filter icon to modify the time range, job status type, resource groups, and policies to be included in the report.

b. Generate a detailed report

Double-click any job to generate a detailed report for that job.

3. Optional: On the Reports tab, click **Download** and select the format (HTML or CSV).

You can also click the **download** icon to download plug-in logs.

### **Types of reports from the VMware vSphere Web Client**

The VMware vSphere web client for SnapCenter provides customizable report options that provide you with details about your data protection jobs and plug-in resource status. The types of reports are listed in the following table.

![](_page_6_Picture_3.jpeg)

Backup schedules are executed in the time zone in which the SnapCenter VMware plug-in is deployed. vCenter reports data in the time zone in which the vCenter is located. Therefore, if the SnapCenter VMware plug-in and the vCenter are in different time zones, data in the VMware vSphere web client Dashboard might not be the same as the data in the reports.

The Dashboard displays information on migrated backups only after backups are performed after the migration.

![](_page_6_Picture_125.jpeg)

![](_page_7_Picture_160.jpeg)

### <span id="page-7-0"></span>**Generate a support bundle from the SnapCenter Plug-in for VMware vSphere GUI**

### **Before you begin**

To log on to the SnapCenter Plug-in for VMware vSphere management GUI, you must know the IP address and the log in credentials.

- The IP address was displayed when the SnapCenter VMware plug-in was deployed.
- Use the log in credentials provided during the deployment of the SnapCenter VMware plug-in or as later modified.

### **Steps**

1. Log in to the SnapCenter Plug-in for VMware vSphere GUI.

Use the format <https://<OVA-IP-address>:8080>.

2. Click the Settings icon in the top toolbar.

![](_page_8_Picture_77.jpeg)

- 3. On the **Settings** page, in the **Support** section, click **Generate Support** Bundle.
- 4. After the support bundle is generated, click the link that is provided to download the bundle to NetApp.

### <span id="page-8-0"></span>**Generate a support bundle from the maintenance console**

#### **Steps**

- 1. From the VMware vSphere web client, select the VM where the SnapCenter VMware plug-in is located.
- 2. Right-click the VM, then on the **Summary** tab of the virtual appliance click **Launch Remote Console or Launch Web Console** to open a maintenance console window.

The logon defaults for the SnapCenter VMware plug-in maintenance console are as follows:

Username: maint

Password: admin123

![](_page_9_Picture_0.jpeg)

- 3. From the Main Menu, enter option **4) Support and Diagnostics**.
- 4. From the Support and Diagnostics Menu, enter option **1) Generate support bundle**.

### **Copyright Information**

Copyright © 2020 NetApp, Inc. All rights reserved. Printed in the U.S. No part of this document covered by copyright may be reproduced in any form or by any means-graphic, electronic, or mechanical, including photocopying, recording, taping, or storage in an electronic retrieval systemwithout prior written permission of the copyright owner.

Software derived from copyrighted NetApp material is subject to the following license and disclaimer:

THIS SOFTWARE IS PROVIDED BY NETAPP "AS IS" AND WITHOUT ANY EXPRESS OR IMPLIED WARRANTIES, INCLUDING, BUT NOT LIMITED TO, THE IMPLIED WARRANTIES OF MERCHANTABILITY AND FITNESS FOR A PARTICULAR PURPOSE, WHICH ARE HEREBY DISCLAIMED. IN NO EVENT SHALL NETAPP BE LIABLE FOR ANY DIRECT, INDIRECT, INCIDENTAL, SPECIAL, EXEMPLARY, OR CONSEQUENTIAL DAMAGES (INCLUDING, BUT NOT LIMITED TO, PROCUREMENT OF SUBSTITUTE GOODS OR SERVICES; LOSS OF USE, DATA, OR PROFITS; OR BUSINESS INTERRUPTION) HOWEVER CAUSED AND ON ANY THEORY OF LIABILITY, WHETHER IN CONTRACT, STRICT LIABILITY, OR TORT (INCLUDING NEGLIGENCE OR OTHERWISE) ARISING IN ANY WAY OUT OF THE USE OF THIS SOFTWARE, EVEN IF ADVISED OF THE POSSIBILITY OF SUCH DAMAGE.

NetApp reserves the right to change any products described herein at any time, and without notice. NetApp assumes no responsibility or liability arising from the use of products described herein, except as expressly agreed to in writing by NetApp. The use or purchase of this product does not convey a license under any patent rights, trademark rights, or any other intellectual property rights of NetApp.

The product described in this manual may be protected by one or more U.S. patents, foreign patents, or pending applications.

RESTRICTED RIGHTS LEGEND: Use, duplication, or disclosure by the government is subject to restrictions as set forth in subparagraph (c)(1)(ii) of the Rights in Technical Data and Computer Software clause at DFARS 252.277-7103 (October 1988) and FAR 52-227-19 (June 1987).

### **Trademark Information**

NETAPP, the NETAPP logo, and the marks listed at<http://www.netapp.com/TM>are trademarks of NetApp, Inc. Other company and product names may be trademarks of their respective owners.